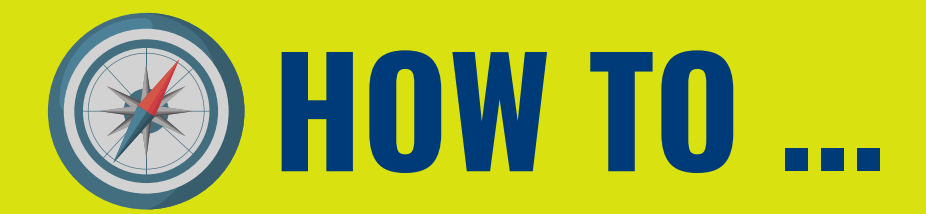

# **HOW TO ENABLE MONITORING SERVICES**

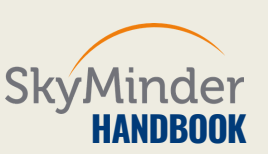

### **STEP 1A| BUY A CREDIT REPORT**

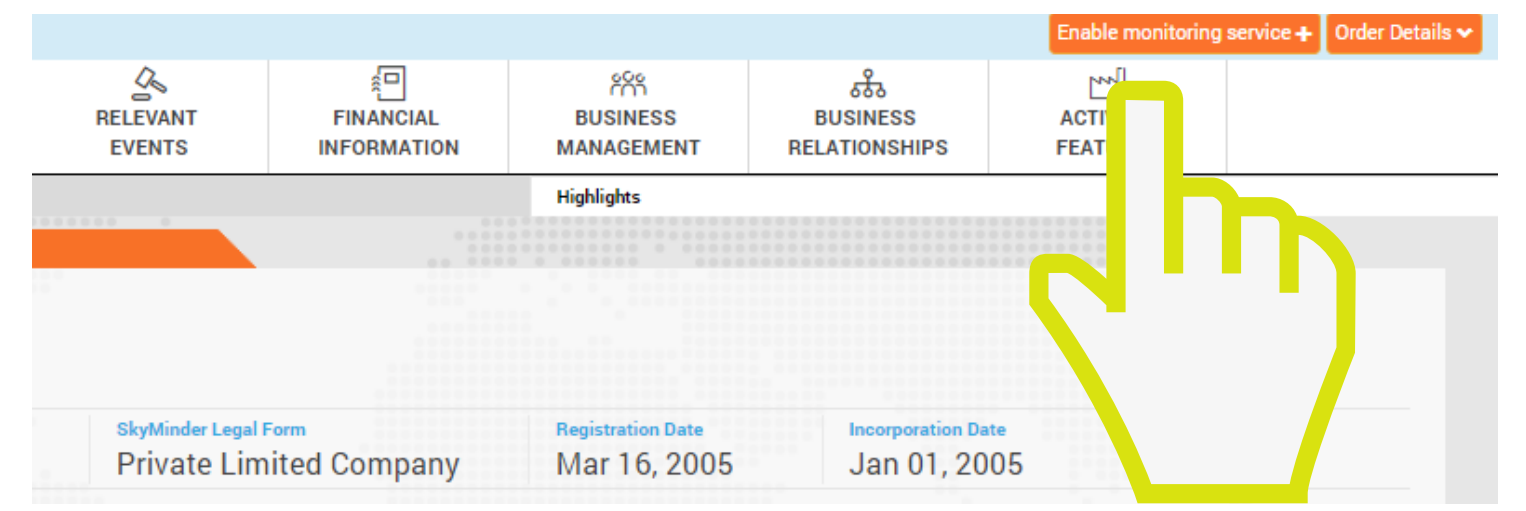

#### **YOU CAN ENABLE MONITORING SERVICES ONLY AFTER THE PURCHASE OF A CREDIT REPORT, THEN YOU HAVE TO CLICK ON "ENABLE MONITORING SERVICE" ON THE UPPER RIGHT OF THE DISPLAYED PAGE.**

### **STEP 2A| CHOOSE YOUR MONITORING PLAN**

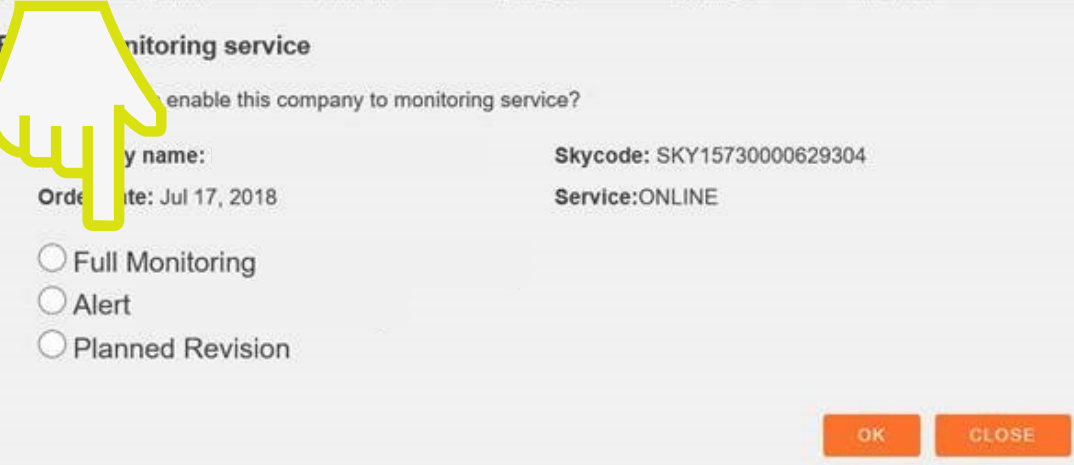

**CHOOSE THE MONITORING SERVICE YOU PREFER BETWEEN THREE DIFFERENT SOLUTIONS:**

- **ALERT SENDS A NOTIFICATION ABOUT AREAS OF CHANGE**
- **FULL MONITORING WILL SEND TO YOU A NOTIFICATION AND AT THE SAME TIME AN UPDATED REPORT IS PRODUCED**
- **PLANNED REVISION IS A CREDIT REPORT WITH A SCHEDULED UPDATING ON A PERIODIC BASIS.**

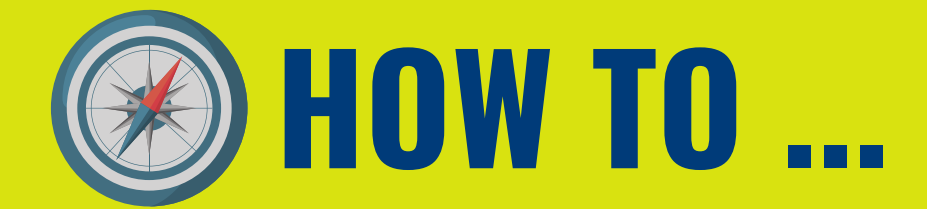

# **HOW TO ENABLE MONITORING SERVICES**

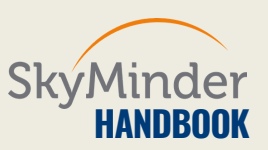

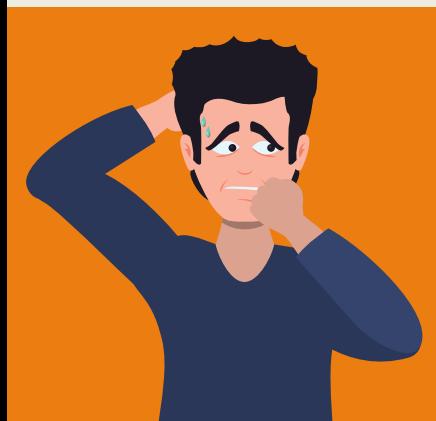

### **DID YOU BUY A CREDIT REPORT AND FORGOT TO ENABLE A MONITORING SERVICE?**

**DON'T PANIC, YOU CAN ALSO ACTIVATE IT LATER WITHIN 7 DAYS STARTING FROM THE DAY YOU DOWNLOADED IT. IF YOU DON'T, YOU HAVE TO BUY BACK A CREDIT REPORT ON THE SAME COMPANY.**

### **STEP 1B| CLICK ON "mySKY" AREA**

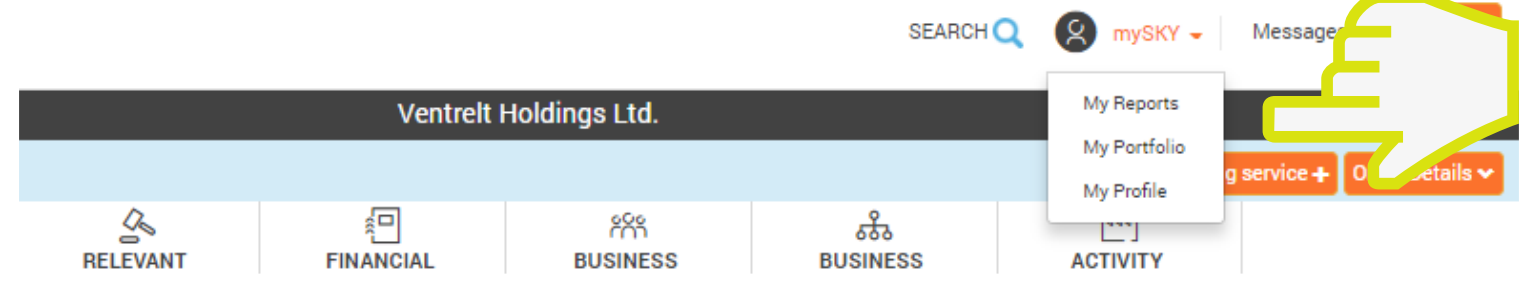

#### **GO TO "mySKY" AREA, THEN CLICK ON "MY REPORTS" AND SKYMINDER WILL SHOW YOU ALL THE REPORTS YOU BOUGHT.**

# **STEP 2B| SELECT BUTTON**

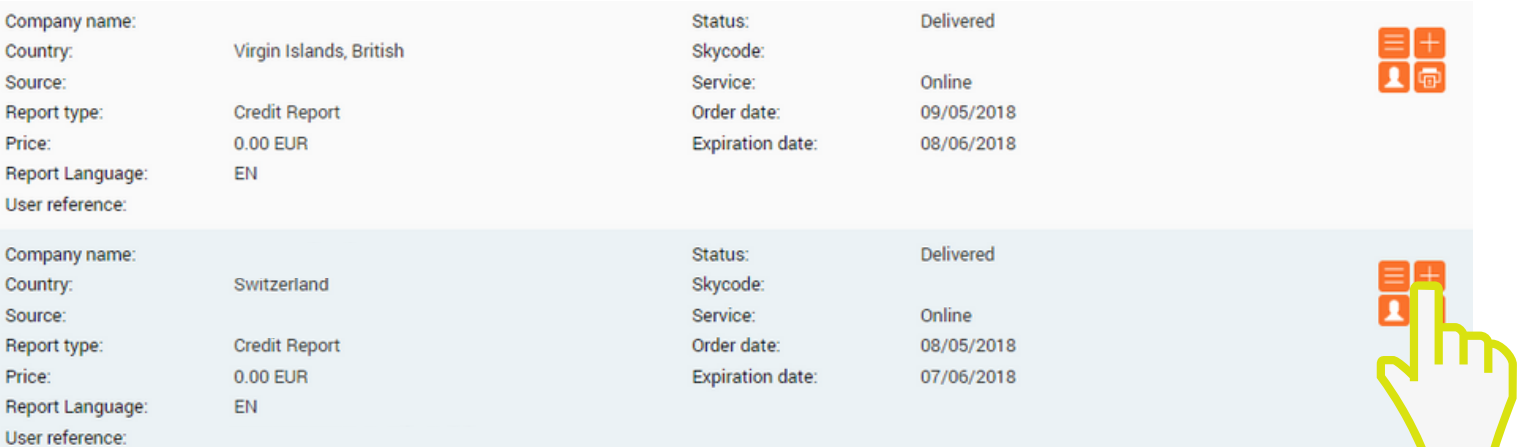

#### **CLICK ON THE BUTTON TO ENABLE MONITORING SERVICE.**

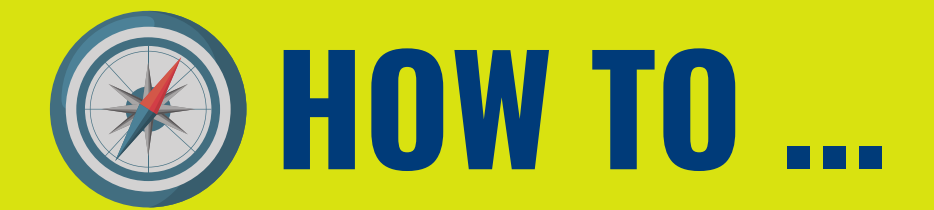

# **HOW TO ENABLE MONITORING SERVICES**

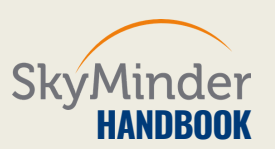

### **STEP 3B| CHOOSE YOUR MONITORING PLAN**

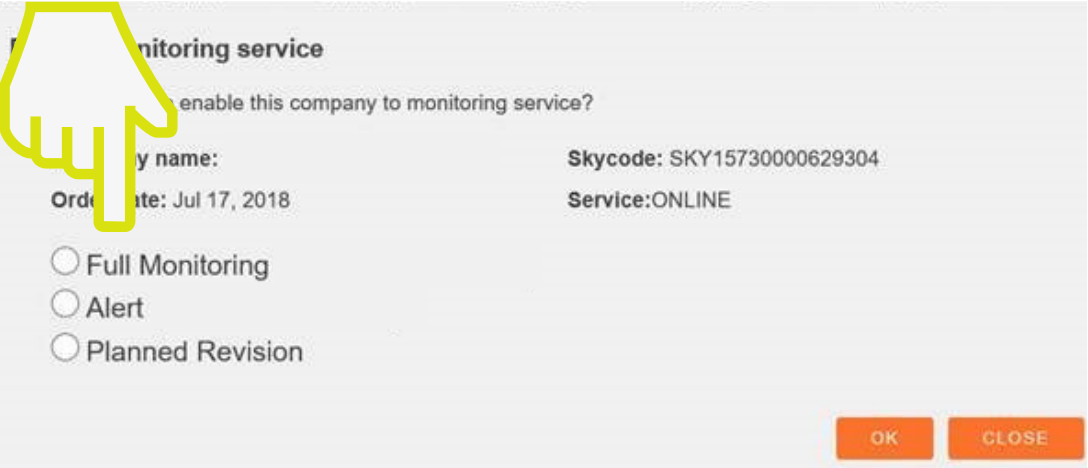

#### **CHOOSE THE MONITORING SERVICE YOU WANT TO ACTIVATE BETWEEN THE DIFFERENT SOLUTIONS MENTIONATED AT STEP 2A.**

**TO HAVE MORE [INFORMATION](http://bit.ly/ProdUCT) ABOUT SKYMINDER MONITORING SERVICES, PLEASE VISIT OUR DEDICATED PAGE AND CHOOSE BETWEEN THIS AND OTHER PRODUCT SHEETS TO DOWNLOAD.**

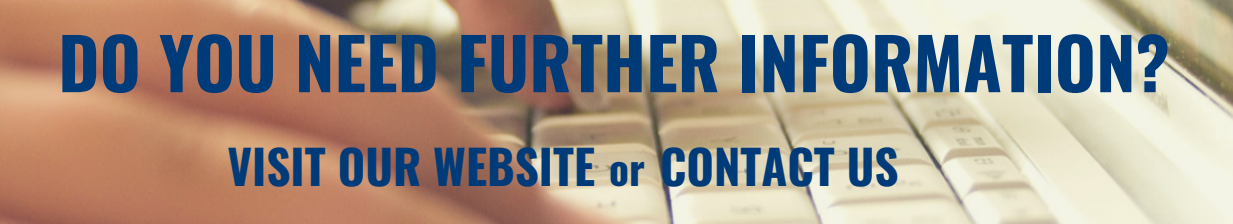

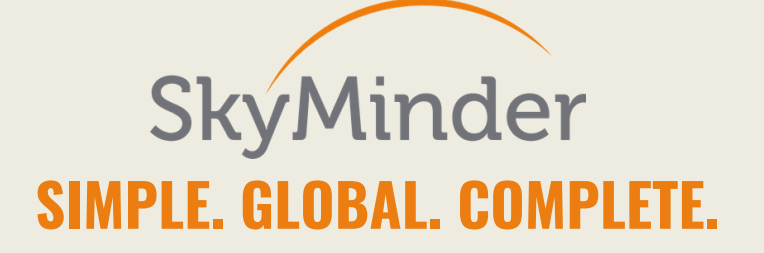